# **Merkblatt zur online-Antragstellung EMFAF in iBALIS**

# **A Zugang zu iBALIS / Anmeldung**

iBALIS ist ein Serviceportal der bayerischen Landwirtschaftsverwaltung.

Anträge auf Förderung im Rahmen des EMFAF können **nur** im elektronischen Verfahren über iBALIS-Online gestellt werden. [www.ibalis.de](http://www.ibalis.de/)

Zur Anmeldung bzw. Registrierung in iBALIS benötigen Sie

- eine **landwirtschaftliche Betriebsnummer** (10-stellig). Diese wird auf Antrag vom örtlich zuständigen Amt für Ernährung, Landwirtschaft und Forsten (AELF) vergeben.
- **Zugangsdaten** zu iBALIS-Online bestehend aus
	- **Benutzername:** landwirtschaftliche Betriebsnummer (BN)
	- **Passwort:** Muss sofern noch nicht vorhanden beim LKV Bayern e.V. unter Angabe Ihrer BN angefordert werden (telefonisch, schriftlich oder per E-Mail): Tel: +49 (0)89 544348–71 Fax: +49 (0)89 544348–70 E-Mail: pin@lkv.bayern.de.

## **B Antragstellung Schritt für Schritt**

#### **1. Von der Startseite zur Antragsseite**

Wählen Sie im Menü links den Punkt "Anträge" und darunter den Unterpunkt "Erwerbsfischerei (EMFAF)".

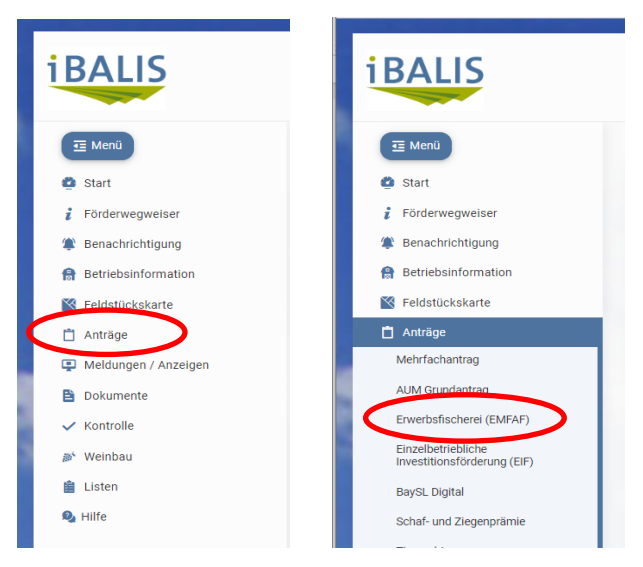

### **2. Auswahl des Programmbereichs**

Hier wählen Sie für das zu beantragende Vorhaben den **richtigen** Programmbereich aus:

- "Aquakultur": Förderschwerpunkt für alle Vorhaben in der Teichwirtschaft und Fischzucht – **außer** solche, die die Verarbeitung und Vermarktung oder die Umstellung auf ökologische Karpfenteichwirtschaft betreffen – siehe **eigene** Programmbereiche.
- **"Binnenfischerei":** Förderschwerpunkt für Vorhaben im Bereich der Fluss- und Seenfischerei – **außer** solche, die die Verarbeitung und Vermarktung – siehe eigenen Programmbereich.
- **"Verarbeitung und Vermarktung":** Förderschwerpunkt für alle Vorhaben in diesem Bereich unabhängig von der Betriebsart (Aquakultur oder sonstiger Fischwirtschafts- oder verarbeitender Betrieb)
- **"Fischwirtschaftsgebiete":** Förderbereich zur Beantragung von Vorhaben die von FLAGs ausgewählt wurden
- **"Ökologische Karpfenteichwirtschaft":** Förderbereich für Anträge auf Umstellung bzw. ökologische Bewirtschaftung von Karpfenteichen.

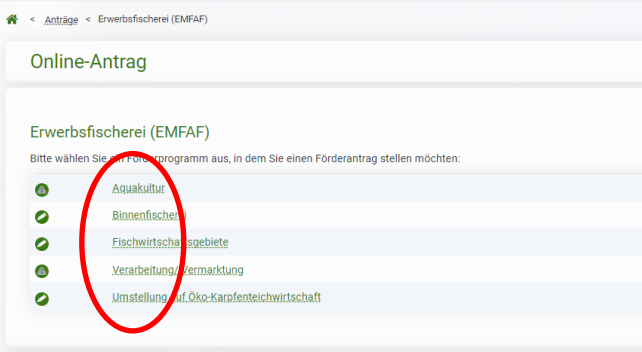

# **C Hinweise zur Dateneingabe**

Sobald mit der Eingabe des Antrags begonnen wurde und die Eingaben zwischengespeichert wurden, erscheint der Antrag unter "Meine offenen Anträge".

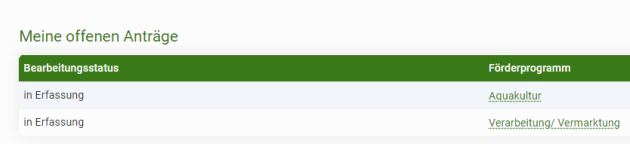

Der Förderantrag ist damit angelegt. Solange der Antrag "offen" und nicht gestellt ist, kann er jederzeit wieder geöffnet und weiterbearbeitet werden. In einem Programmbereich **kann immer nur ein Antrag in Bearbeitung** sein.

Die Daten sollten möglichst in der **Reihenfolge der vorgesehenen Register von links nach rechts** eingegeben werden.

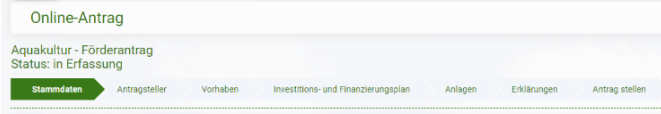

Abhängig von den jeweiligen Angaben, werden im Register "Anlagen" die Unterlagen eingeblendet, die für die jeweilige Art des Vorhabens oder die Art des Antragstellers erforderlich sind.

Ein gestellter (gesendeter) Antrag kann **nicht mehr geöffnet** werden. Fehlende Unterlagen müssen per E-Mail an die Bewilligungsbehörde nachgereicht werden.

### **1. Register "Stammdaten"**

Bitte prüfen Sie unbedingt, ob die Stammdaten tatsächlich vollständig und korrekt sind. Ansonsten können Probleme bei der Antragsabwicklung auftreten.

#### **2. Register "Anlagen"**

Für einige Unterlagen, die als Anlagen hochzuladen sind, stehen ausfüllbare PDF-Formulare zur Verfügung, die über den "Link auf Datei mit Vorlage" direkt geöffnet werden können. **Diese Dateien speichern Sie bitte zunächst am eigenen Rechner ab, öffnen Sie in einem PDF-Editor (z. B. Acrobat Reader und füllen Sie damit aus**.

#### **2.1 Stellungnahmen anderer Stellen/Behörden**

Nach dem Ausfüllen des ersten Abschnitts (Antragsteller), muss das Formular an die zuständige Stelle/Behörde mit der Bitte um Stellungnahme weitergeleitet werden (z. B. an die Fischereifachberatung, Untere Naturschutzbehörde, etc.). Nach Fertigstellung der Stellungnahme wird diese per E-Mail an den Antragsteller zurückgeschickt und kann **mit dem Antrag** hochgeladen werden. Wurde der Antrag bereits gestellt, muss die Stellungnahme per E-Mail direkt an die Bewilligungsbehörde nachgereicht werden.

#### **2.2 Anlagen des Antragstellers**

Sofern es um Anlagen geht, die der Antragsteller selbst erstellen kann, z. B. Betriebsbeschreibung, Nachweis der Markterkundung, etc., sind die Vorlagen zu verwenden und die ausgefüllten Formulare hochzuladen.

**Zusätzliche Anlagen** können jederzeit hinzugefügt werden: mit dem "+"-Symbol können neue Zeilen für weitere Anlagen ergänzt und die Art der Anlage im Feld "Beschreibung" erläutert werden.

#### **3. Register "Antrag stellen"**

Bevor die Aktion "Antrag stellen" ausgeführt und der Antrag endgültig abgeschickt wird, sollten Sie die Aktion "Antrag prüfen" durchführen. Damit wird der Antrag auf unplausible oder fehlende Eingaben bzw. Unterlagen geprüft.

**Es empfiehlt sich, alle für die Antragstellung notwendigen Unterlagen vor der Antragstellung einzuholen, hochzuladen und erst am Schluss den Antrag abzusenden.** Dazu kann die Antragstellung unterbrochen und zu einem späteren Zeitpunkt vervollständigt werden: Schaltfläche "Aktuellen Stand speichern & zurück zur Übersicht".

### **D Nach der Antragstellung**

Nach dem Absenden wird der Antrag auf der Übersichtsseite unter "Meine abgeschlossenen Anträge" verschoben.

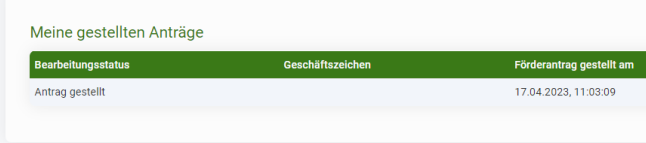

Eine nachträgliche Bearbeitung ist jetzt über iBALIS-Online **nicht mehr möglich.** Auch können hier keine Anlagen mehr zu diesem Antrag hochgeladen werden.

Sie erhalten eine **Bestätigungs-E-Mail** zum Eingang des Antrags bei der Bewilligungsbehörde. Diese enthält das Aktenzeichen Ihres Förderantrags, das auf nachgereichten Anlagen sowie bei jedem Schriftverkehr mit der Bewilligungsbehörde im "Betreff" anzugeben ist.

Bei Rückfragen oder zusätzlich erforderlichen Unterlagen, setzt sich die Bewilligungsbehörde mit Ihnen in Verbindung.

Sie erhalten eine Benachrichtigung, sobald ein Bewilligungsbescheid erlassen ist.